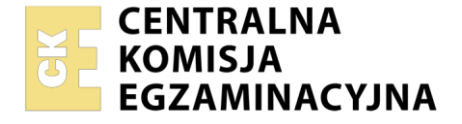

#### Nazwa kwalifikacji: **Obsługa oprogramowania i sprzętu informatycznego wspomagających użytkownika z niepełnosprawnością wzrokową**

Oznaczenie kwalifikacji: **EE.07** Numer zadania: **01** Wersja arkusza: **SG**

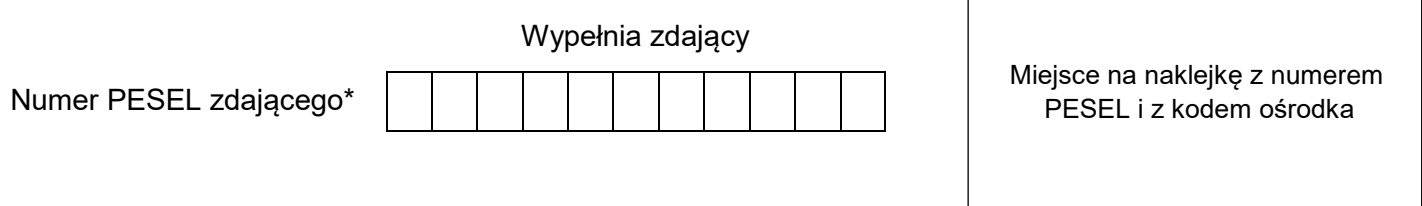

Czas trwania egzaminu: **180** minut. EE.07-01-22.01-SG

# **EGZAMIN POTWIERDZAJĄCY KWALIFIKACJE W ZAWODZIE Rok 2022**

**CZĘŚĆ PRAKTYCZNA**

**PODSTAWA PROGRAMOWA 2017**

## **Instrukcja dla zdającego**

- 1. Na pierwszej stronie arkusza egzaminacyjnego wpisz w oznaczonym miejscu swój numer PESEL i naklej naklejkę z numerem PESEL i z kodem ośrodka.
- 2. Na KARCIE OCENY w oznaczonym miejscu przyklej naklejkę z numerem PESEL oraz wpisz:
	- swój numer PESEL\*,
	- oznaczenie kwalifikacji.
	- numer zadania,
	- numer stanowiska.
- 3. Sprawdź, czy arkusz egzaminacyjny zawiera 3 strony i nie zawiera błędów. Ewentualny brak stron lub inne usterki zgłoś przez podniesienie ręki przewodniczącemu zespołu nadzorującego.
- 4. Zapoznaj się z treścią zadania oraz stanowiskiem egzaminacyjnym. Masz na to 10 minut. Czas ten nie jest wliczany do czasu trwania egzaminu.
- 5. Czas rozpoczęcia i zakończenia pracy zapisze w widocznym miejscu przewodniczący zespołu nadzorującego.
- 6. Wykonaj samodzielnie zadanie egzaminacyjne. Przestrzegaj zasad bezpieczeństwa i organizacji pracy.
- 7. Po zakończeniu wykonania zadania pozostaw arkusz egzaminacyjny z rezultatami oraz KARTĘ OCENY na swoim stanowisku lub w miejscu wskazanym przez przewodniczącego zespołu nadzorującego.
- 8. Po uzyskaniu zgody zespołu nadzorującego możesz opuścić salę/miejsce przeprowadzania egzaminu.

#### *Powodzenia!*

*\* w przypadku braku numeru PESEL – seria i numer paszportu lub innego dokumentu potwierdzającego tożsamość*

Układ graficzny © CKE 2020

### **Zadanie egzaminacyjne**

Wykonaj konfigurację programów zainstalowanych na stanowisku egzaminacyjnym według podanych wskazań, zaproponuj urządzenia dla niewidomego użytkownika, wykonaj wskazane czynności administracyjne oraz przygotuj i wydrukuj w brajlu tekst zapisany w pliku.

- 1. Skonfiguruj oprogramowanie udźwiękowiające, aby zostały zrealizowane następujące wymagania:
- zapewnione wsparcie na ekranie logowania,
- odczytywanie wszystkich znaków interpunkcyjnych,
- informowanie o wielkich literach poprzez zmianę wysokości głosu na 75%,
- $-$  odczytywanie symbolu  $@$  jako "małpka",
- informowanie o zmianie pogrubienia czcionki.

Wykonane zmiany ustawień udokumentuj zrzutami ekranu zapisanymi w pliku programu Word o nazwie mowa, na pulpicie, w folderze nazwanym Twoim numerem PESEL.

- 2. Skonfiguruj następujące ustawienia programu Lupa:
- ustaw zmianę przyrostów powiększenia na 25%,
- ustaw stopień powiększenia na 125%,
- włącz odwracanie kolorów,
- ustaw podążanie Lupy za punktem wstawiania tekstu.

Wykonane zmiany ustawień udokumentuj zrzutami ekranu zapisanymi w pliku programu Word o nazwie lupa, na pulpicie, w folderze nazwanym Twoim numerem PESEL. Zrzuty wykonaj przy wyłączonym narzędziu powiększającym.

- 3. Z urządzeń wymienionych w pliku lista.doc, znajdującego się na pulpicie w folderze Egzamin, wybierz dla użytkownika niewidomego:
- komputer typu All-in-One przeznaczony do używania z systemem High Sierra,
- tablet wyposażony w program udźwiękowiający VoiceOver,
- telefon, na którym można zainstalować program udźwiękowiający TalkBack.

Wybrane pozycje skopiuj i zapisz w pliku konfiguracja.txt na pulpicie, w folderze nazwanym Twoim numerem PESEL.

- 4. Za pomocą komend wiersza poleceń systemu Windows wykonaj następujące czynności administracyjne:
- zapisz adresy mac kart sieciowych komputera do pliku adresy.txt,
- wyświetl pełną konfigurację interfejsów sieciowych komputera. W celu udokumentowania zaznacz całą zawartość okna wiersza poleceń, skopiuj ją i zapisz w pliku interfejsy.txt,
- zbadaj dostępność urządzenia sieciowego o adresie 192.168.1.100 i w celu udokumentowania stanu faktycznego zaznacz całą zawartość okna wiersza poleceń, skopiuj ją i zapisz w pliku stan.txt,
- wyświetl wpisy w tablicy ARP. W celu udokumentowania zaznacz całą zawartość okna wiersza poleceń, skopiuj ją i zapisz w pliku tablica.txt.

Wszystkie pliki, będące rezultatami wykonania poszczególnych poleceń, zapisz na pulpicie w folderze nazwanym Twoim numerem PESEL. W celu zapewnienia czytelności pracy, po wykonaniu każdego polecenia i zapisaniu jego rezultatów, wyczyść ekran wiersza poleceń komendą CLS.

5. Na pulpicie, w folderze Egzamin, znajduje się plik smartfon.doc. Przygotuj tekst, znajdujący się w podanym pliku, do wydruku brajlowskiego, pamiętając o zasadach polskiej notacji brajlowskiej. Gotowy plik wydrukuj w formie wypukłej.

*Po* przygotowaniu *dokumentu brajlowskiego, zgłoś przewodniczącemu ZN - przez podniesienie ręki gotowość wykonania wydruku. Drukowanie możesz rozpocząć po uzyskaniu zgody od osoby nadzorującej proces drukowania.*

# **Czas na wykonanie zadania wynosi 180 minut. Ocenie będzie podlegać 5 rezultatów:**

- plik mowa dokumentujący konfigurację programu udźwiękowiającego,
- plik lupa dokumentujący ustawienia programu Lupa,
- plik konfiguracja.txt zawierający wykaz urządzeń, dobranych dla użytkownika niewidomego,
- pliki: adresy.txt, interfejsy.txt, stan.txt, tablica.txt,
- wydrukowany dokument brajlowski.

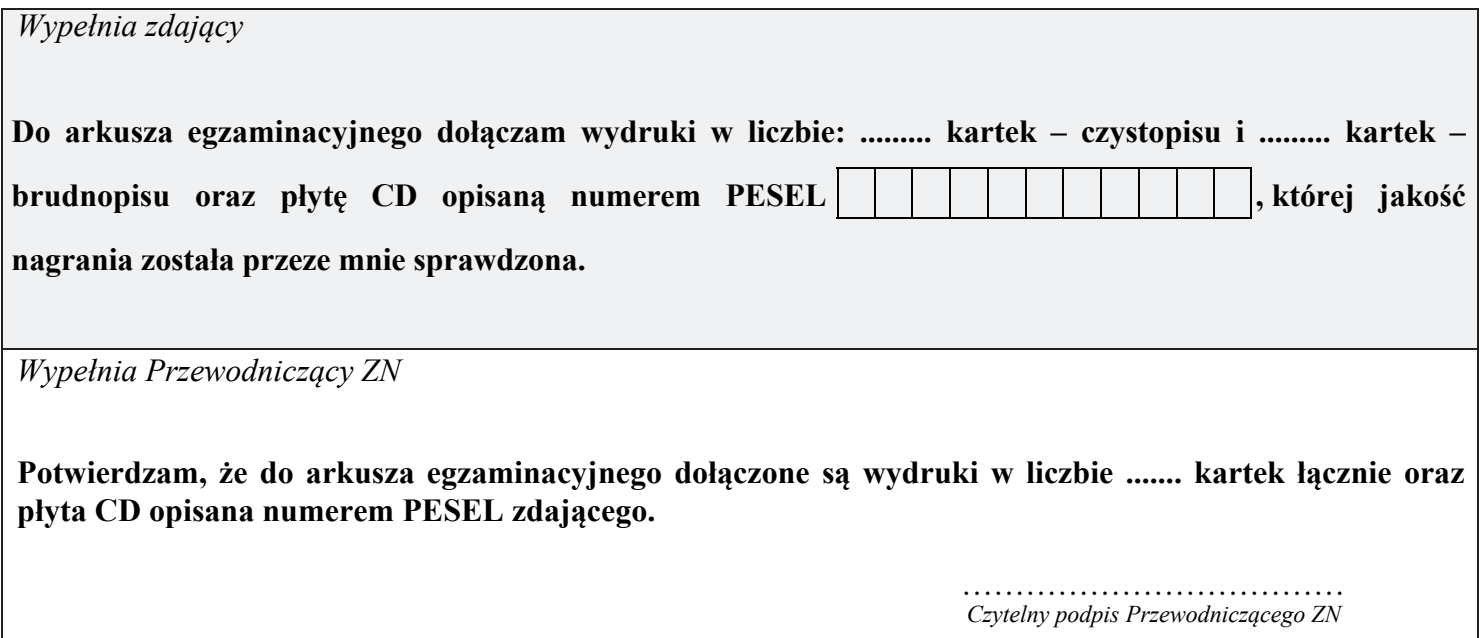